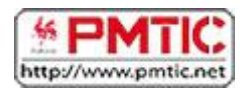

# FICHIERS ET DOSSIERS

# La différence entre fichier et dossier

La première notion à acquérir est la différence entre un dossier et un fichier

- Un **dossier** est une sorte de classeur dans lequel on range divers fichiers.
- Un **fichier**, c'est un ensemble de données considérées comme étant une unité. Il peut être de tout type : un document en traitement de texte, un logiciel, une image, une chanson ...

Chaque fichier porte un **nom** suivi d'une "**extension**".

- Le **nom** permet d'identifier plus facilement un fichier et de le retrouver dans une liste.
- **L'extension** est une suite de lettres accolées au nom. Elle permet de savoir de quel type de fichier il s'agit et avec quel programme l'ouvrir. Par exemple, une lettre enregistrée dans le traitement de texte Word aura une extension ".docx", une image peut être ".gif", ".jpg", ".png", ...

Parfois, l'extension est masquée par le système d'exploitation. Pour afficher les extensions :

- Dans **Windows 7** :
	- o Dans l'explorateur, cliquez sur « **Outils** » dans le menu supérieur (appuyez sur la touche « Alt » si vous ne le voyez pas) et sélectionnez "**Option des Dossiers**".
	- o Dans l'onglet « **Affichage** », décochez la case « **Masquer les extensions des fichiers dont le type est connu** »
- Dans **Windows 8 et 10** :
	- o Dans l'explorateur, cliquez sur l'onglet « **Affichage** » du ruban.
	- o Cochez l'option « **Extensions de noms de fichiers** ».

## Quelques exemples d'icônes

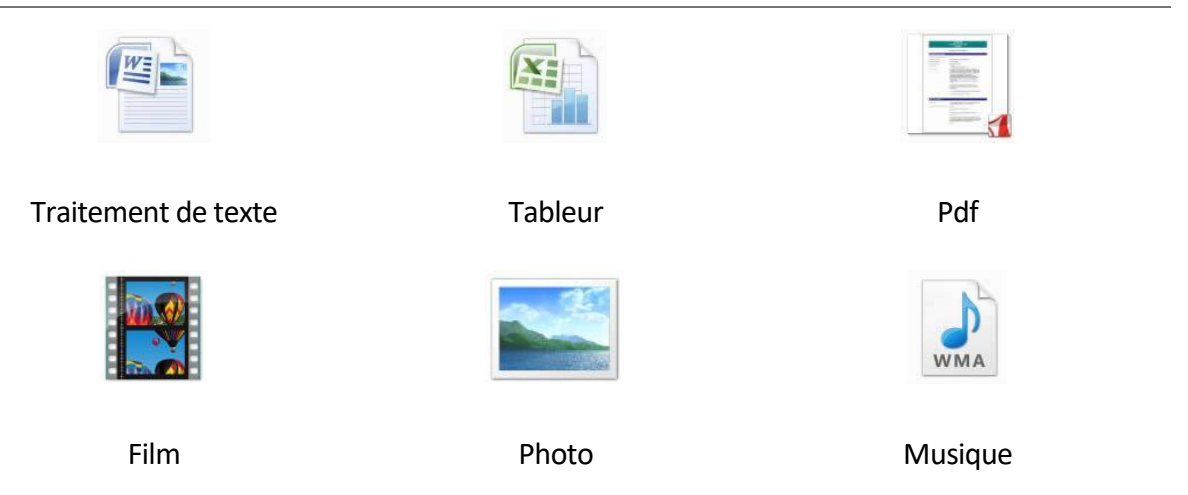

Les icônes des dossiers et des fichiers sont différentes. Les dossiers ressemblent plutôt à des fardes :

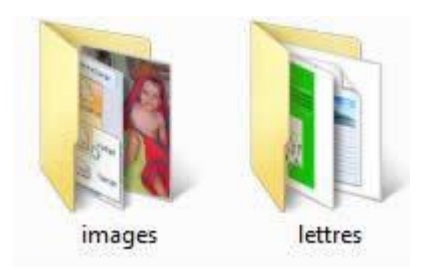

Sur votre écran, vous voyez directement la différence entre les dossiers et les fichiers :

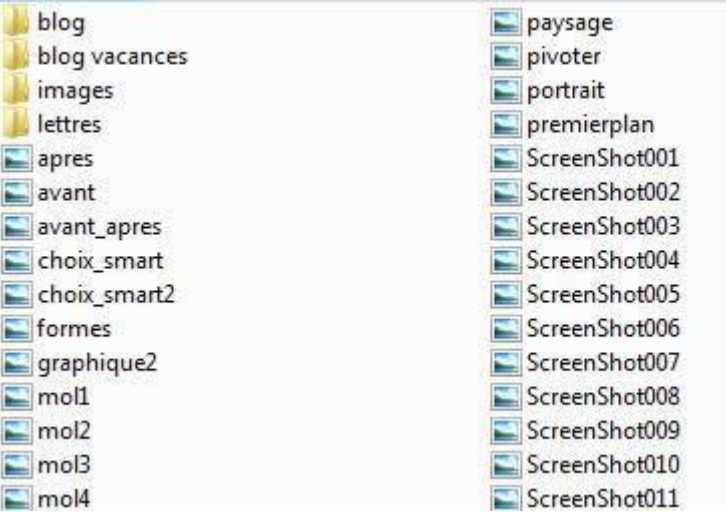

Il est crucial d'être attentif au classement des fichiers dans son ordinateur. Pensez que quand ils deviendront nombreux, vous ne retrouverez plus rien !!

Vous pouvez adopter plusieurs techniques : rangement par types de fichiers (toutes vos photos dans un même dossier, toutes les chansons dans un dossier musique, ...) ; rangement par thème (vacances à la mer, échanges de courriers avec le plombier, ...) ou encore par date (famille 2010, factures 2010, ...).

Quel que soit votre choix, vos dossiers sont généralement classés dans un dossier principal appelé "**Mes documents**" ou "**Documents**".

# L'Explorateur

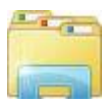

L'explorateur permet de naviguer dans l'arborescence de votre ordinateur. Par défaut (sur Windows 7, 8 et 10), une icône « Explorateur Windows » est présente dans la barre des tâches. Si ce n'est pas le cas, vous pouvez le trouver en tapant « explorateur » dans la zone de recherche de la barre des tâches. Pour aller plus vite, vous

pouvez également l'ouvrir via le raccourci « Touche Windows + E ». La fenêtre de l'explorateur est divisée en plusieurs parties :

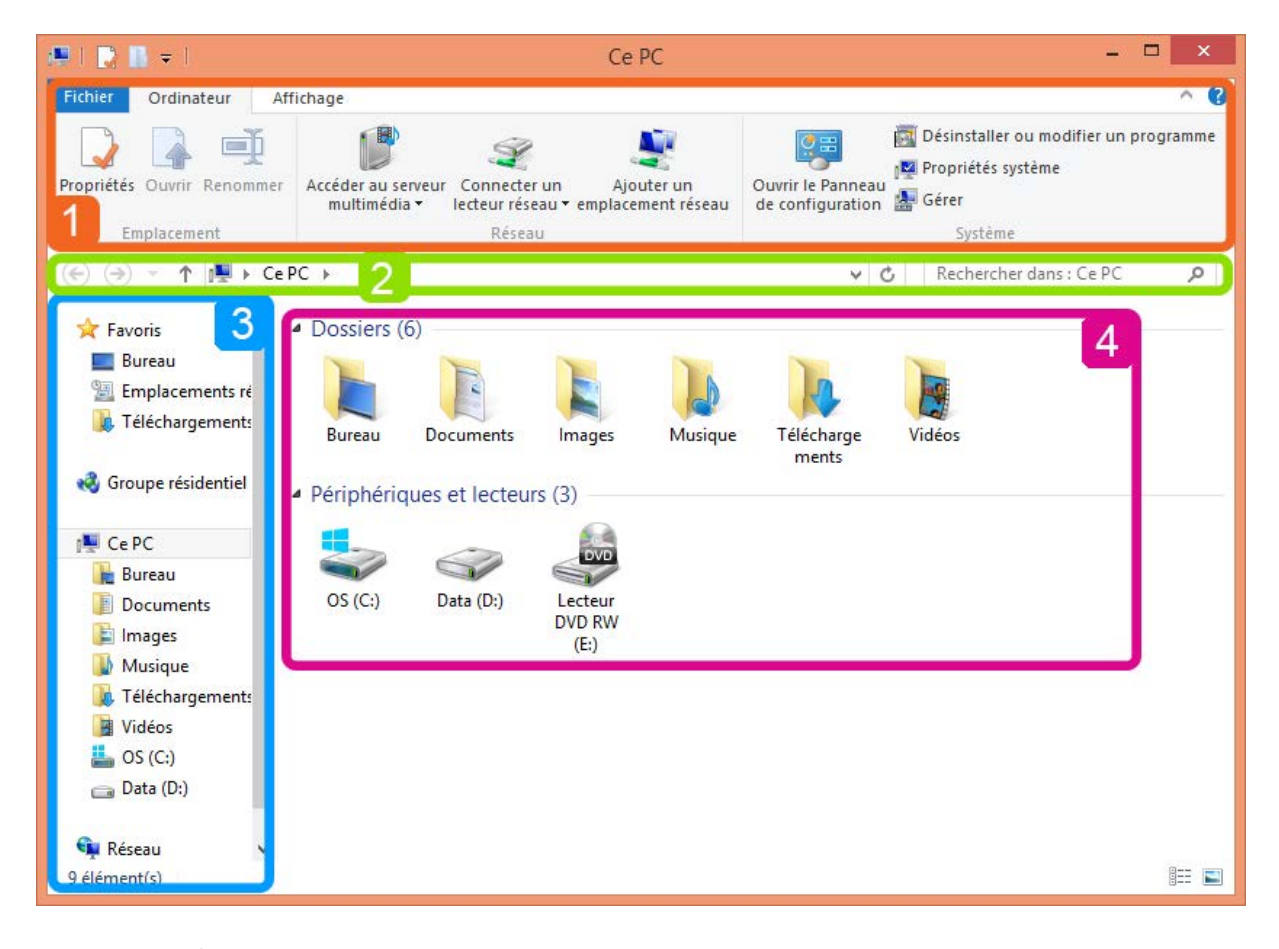

#### 1. Le ruban

Depuis Windows 8, l'explorateur affiche un **ruban (1)** dans la partie supérieure. Il est composé d'onglets qui contiennent des options. Ces onglets peuvent varier selon l'endroit dans lequel on se trouve.

L'onglet « **Accueil** » permet par exemple de supprimer, copier, couper et coller des éléments. Vous pouvez également créer/renommer un dossier, consulter ses propriétés, faire une sélection…

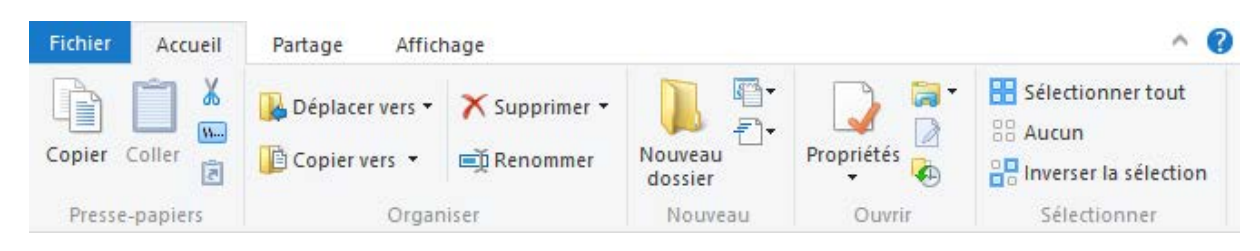

L'onglet « **Partage »** permet, comme son nom l'indique, de partager des éléments via le réseau et par mail. Il contient également des options comme Imprimer, Graver sur disque…

L'onglet « **Affichage** » est très utile, car il permet par exemple de modifier l'affichage des icônes. N'hésitez pas à tester pour choisir l'affichage qui vous convient le mieux. Vous pouvez également choisir la manière dont sont triés les éléments (par nom, par date de création ou de modification…)

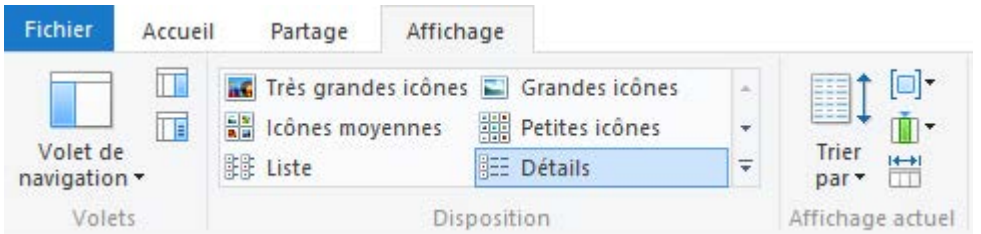

#### **Astuce** :

Dans la partie supérieure du ruban, la barre d'outils **Accès rapide** affiche des raccourcis vers les options fréquemment utilisées. Cliquez sur la petite flèche située à droite pour paramétrer cette barre.

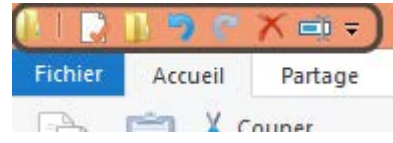

### 2. La barre d'adresse

Sous le ruban, la **barre d'adresses (2)** permet de visualiser l'arborescence du dossier dans lequel on se trouve, car elle indique le chemin parcouru pour accéder au dossier. Exemple :

$$
\textcircled{+} \rightarrow \textcircled{+} \rightarrow \textcircled{+} \text{Dec} \rightarrow \text{Documents } \rightarrow \text{Dossier01 } \rightarrow \text{ chapitre02 } \rightarrow \textcircled{+} \text{Rechercher dans : chapitre02 } \rightarrow \textcircled{}
$$

À **gauche** du chemin, des **flèches permettent de naviguer**. Vous pouvez ainsi revenir dans le dossier précédemment visité. Vous pouvez également naviguer en cliquant directement sur une partie du chemin. Dans l'exemple ci-dessus, vous pouvez cliquer sur « Documents » pour arriver rapidement à Mes documents.

À **droite** du chemin, un champ permet d'effectuer une **recherche,** ce qui peut être utile quand vous êtes dans un dossier avec beaucoup de fichiers.

Lorsque vous faites une recherche, un onglet « Recherche » s'affiche. Celui-ci permet d'affiner les résultats.

## 3. et 4. Le volet de navigation et la partie centrale

À gauche, le **volet de navigation (3)** vous permet de voir **l'arborescence** de votre ordinateur. Il contient également quelques raccourcis (Bureau, Téléchargements, Images, Disque C…). Dans l'exportateur de Windows 10, il y a également un raccourci vers **OneDrive**, qui permet de stocker vos données en ligne. [En savoir plus](http://windows.microsoft.com/fr-be/windows-10/getstarted-onedrive) 

Lorsque vous cliquez sur un dossier, son **contenu** s'affiche dans la **partie centrale de l'explorateur (4)**.

## L'Explorateur Windows 7

Si vous ne voyez pas la même interface pour l'explorateur, c'est probablement que vous n'avez pas la même version de Windows. Voici par exemple à quoi ressemble l'explorateur sous Windows 7. Le principe reste le même, seules quelques différences sont à noter :

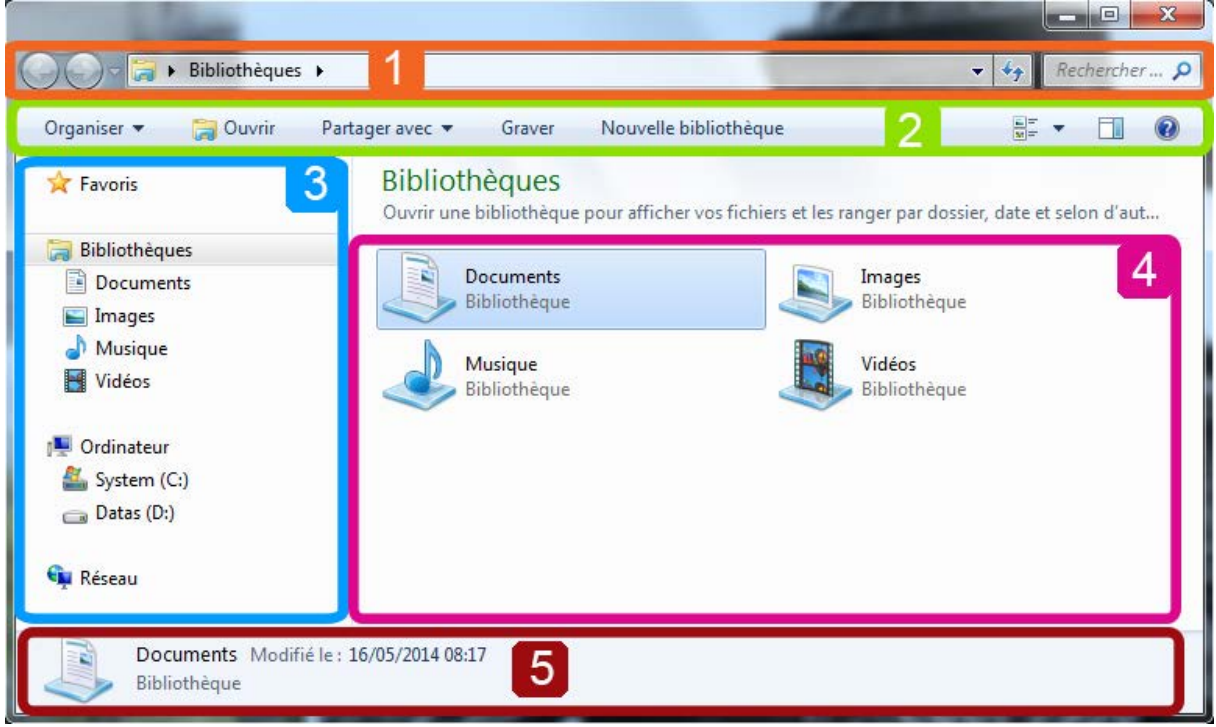

Dans l'explorateur de Windows 7, la **Barre d'adresse (1)** se situe dans la partie supérieure. Elle affiche le chemin effectué pour arriver à un dossier. À sa gauche, les flèches permettent de naviguer. À sa droite, comme dans l'explorateur de Windows 8 et 10, le champ Recherche.

Sous la barre d'adresse se trouve la **Barre d'outils (2)**. C'est ici la plus grande différence avec l'explorateur de Windows 8 puisqu'il n'y a plus de ruban, seules quelques options sont affichées. Si vous voulez effectuer une opération sur élément, il faudra alors faire un clic droit dessus, un menu déroulant affichera alors les options disponibles. Cliquez sur la petite

flèche en regard du bouton Affichages  $\frac{p}{p}$ , pour modifier la taille des icônes.

À gauche, le **Volet de navigation (3)** vous permet de naviguer dans l'arborescence de votre ordinateur. En cliquant sur un élément, son contenu s'affiche dans la **Partie centrale (4).**

Enfin, dans la partie inférieure de la fenêtre, le **Volet d'informations (5)** permet de visualiser les propriétés du fichier sélectionné (ex. : taille, auteur, date de modification…)

**Astuce**. Une autre barre d'outils existe, mais n'est pas toujours affichée. Pour cela, cliquez sur la touche « Alt » de votre clavier. Vous verrez ainsi des options d'affichage, d'édition…

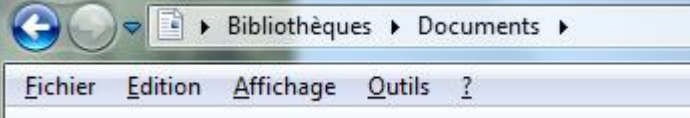

# Créer des dossiers

Vous pouvez créer autant de dossiers que vous le souhaitez et même créer des dossiers dans les dossiers de manière à optimiser votre classement.

Dans **Windows 8 et 10**, cliquez sur **Nouveau dossier** dans l'onglet **Accueil** du **ruban.** 

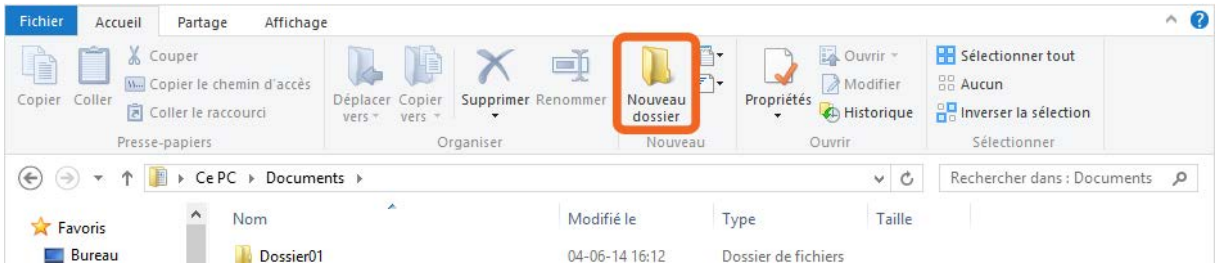

Dans **Windows 7**, cliquez sur **Nouveau dossier** dans la **Barre d'outils.** 

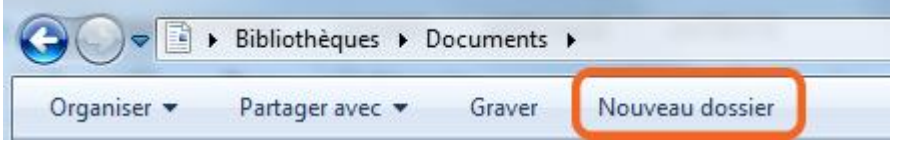

Vous pouvez également faire un clic droit dans une zone blanche de l'explorateur et sélectionner **Nouveau** > **Dossier**.

Une fois le dossier créé, « **Nouveau dossier** » apparait en blanc sur fond bleu. Vous pouvez alors taper le nom que vous désirez.

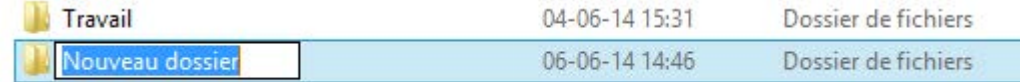

Pour renommer un dossier ou fichier existant, faites un clic droit dessus et sélectionnez l'option « **Renommer** ».

**Remarque** : Il n'est pas nécessaire d'être dans l'explorateur pour créer un dossier. Lorsque vous créez un nouveau fichier (dans Word par exemple) et que vous l'enregistrez, vous avez la possibilité de créer

directement des dossiers.

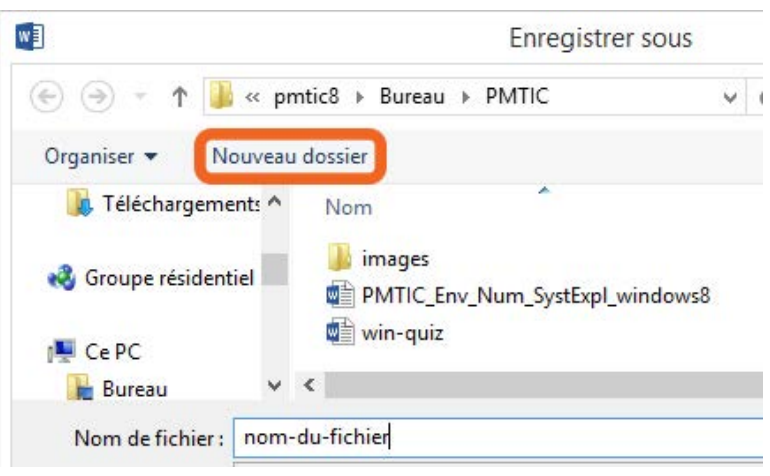

# La corbeille

Que ce soit sur Windows 7, 8 ou 10, la corbeille est affichée par défaut sur le bureau.

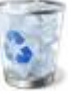

Lorsque vous supprimez un fichier ou dossier, celui-ci est envoyé dans la corbeille. Tant que vous n'avez pas vidé votre corbeille, le fichier n'est pas supprimé définitivement de votre ordinateur.

## Supprimer un fichier/dossier

Pour supprimer un fichier/dossier :

- 1. Faites un clic droit dessus.
- 2. Dans le menu déroulant, sélectionnez l'option « **Supprimer** ».
- 3. Une fenêtre s'ouvre et vous demande si vous voulez vraiment envoyer le fichier/dossier à la corbeille.
	- o Sélectionnez « **oui** » si vous voulez vraiment l'envoyer à la corbeille.
	- o Sélectionnez « **non** » si vous ne voulez plus le supprimer.

#### Récupérer un fichier supprimé par erreur

Si vous avez envoyé un élément par erreur à la corbeille :

- 1. Ouvrez la corbeille en double-cliquant sur son icône sur le bureau.
- 2. Faites un clic droit sur l'élément supprimé par erreur et sélectionnez l'option "**Restaurer**".
- 3. L'élément quittera la corbeille et retournera à son emplacement qui était le sien avant d'être supprimé.

#### Vider la corbeille

Pour gagner de la place sur votre ordinateur et éviter de le surcharger inutilement, il est conseillé de vider régulièrement la corbeille.

- 1. Ouvrez la corbeille en double-cliquant sur son icône sur le bureau.
- 2. Dans le menu supérieur, cliquez sur le bouton "Vider la corbeille". (A partir de la version 8 de Windows, cette option est dans l'onglet « **Gestion** »)

**Autre solution** : quand vous êtes sur le bureau, faites un clic droit sur l'icône de la corbeille et sélectionnez l'option « Vider la corbeille ». Attention, car cette option ne permet pas de visualiser son contenu avant de tout supprimer.

Attention, une fois que vous videz la corbeille, vous ne pouvez plus récupérer ce qui était dedans. Il est donc conseillé de consulter le contenu avant la suppression.

Une fois que vous avez vidé la corbeille, vous pouvez constater que son icône est modifiée. Vous pouvez ainsi directement voir si votre corbeille contient des éléments.

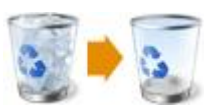